# SOLUTION ARCHIPAD PROMOTEUR

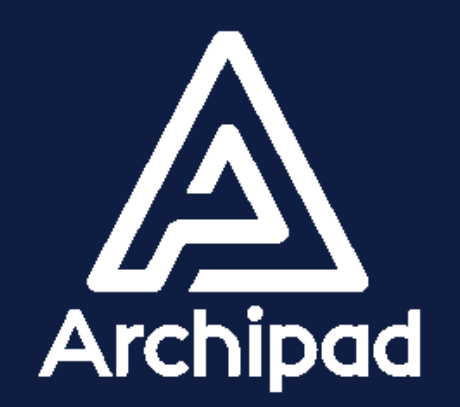

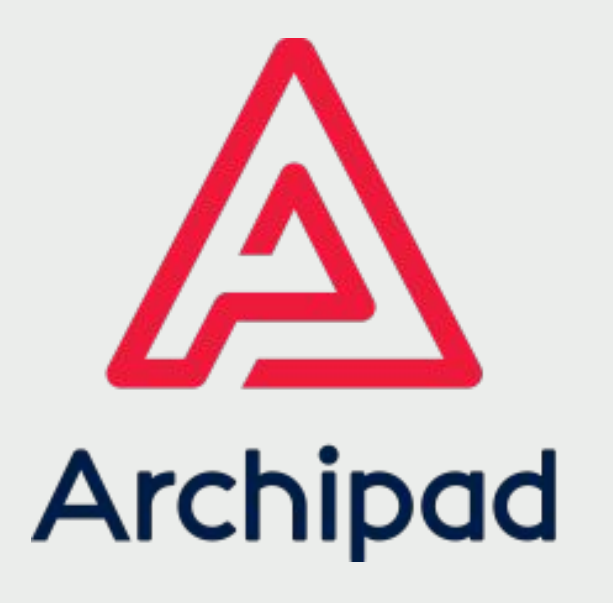

## **PROMOTEUR**

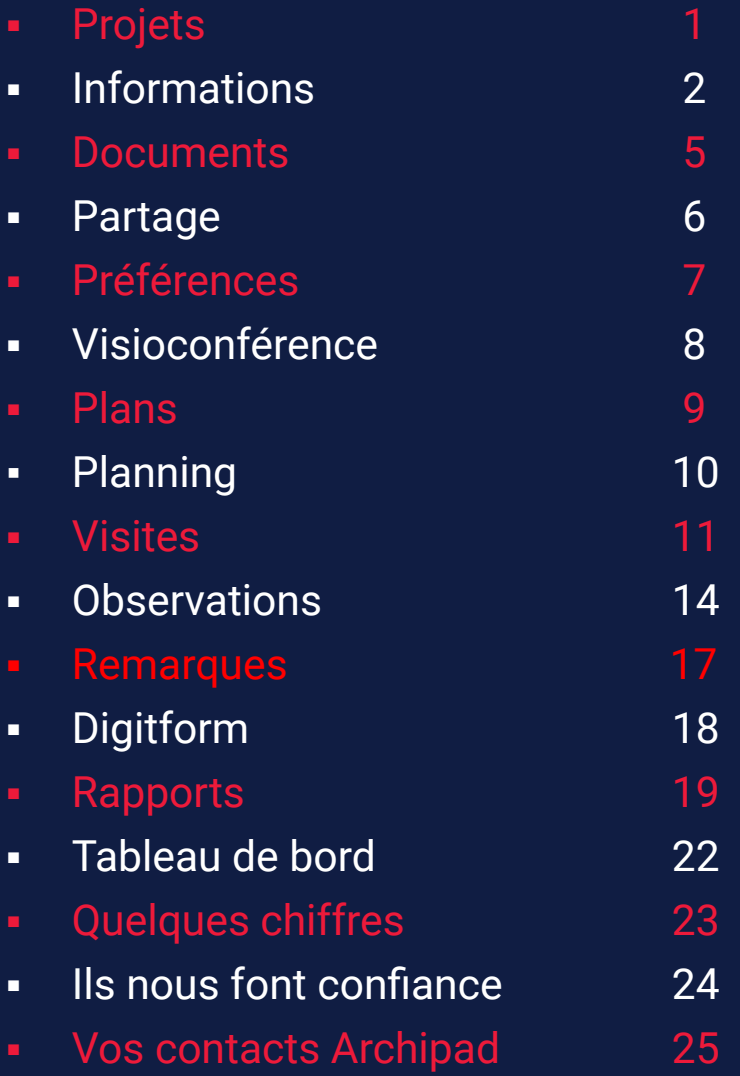

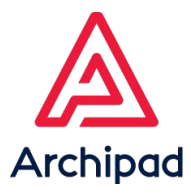

## PROJETS

### **Retrouvez vos projets et les projets partagés.**

Promoimmo est un abonnement spécialisé pour les promoteurs immobiliers 1. Connectez-vous sur [cloud.archipad.com.](https://cloud.archipad.com/#/projects) 2. Créez votre projet en cliquant sur le bouton + bleu. 3. Retrouvez également les projets partagés parmi cette liste.

 *Un projet Promoteur ne peut être créé que depuis Archipad Cloud.*

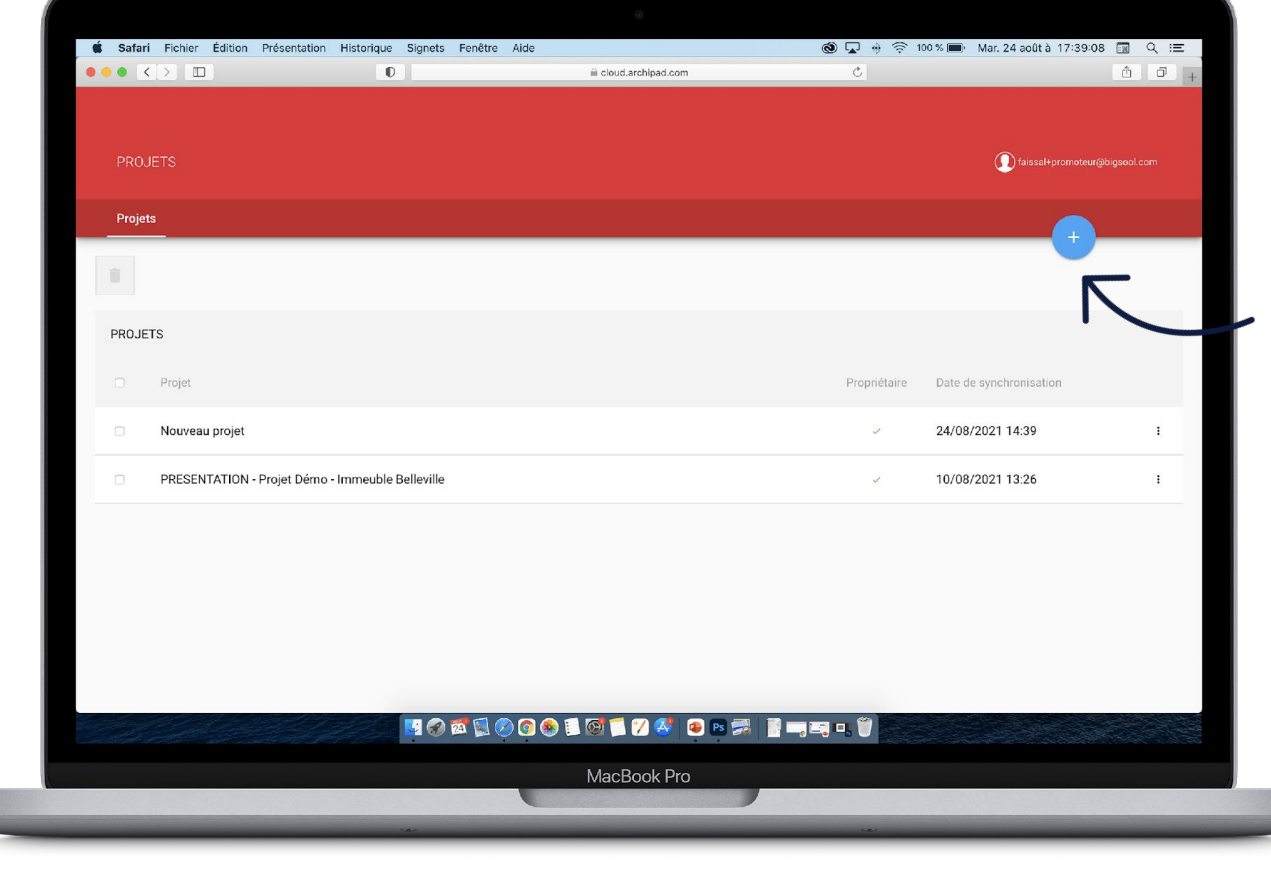

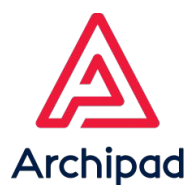

## INFORMATIONS

### **Renseignez les informations de votre projet.**

- 1. Renseignez les champs de la page Informations du projet. Les champs SCI, Adresse SCI et Numéro de projet confirment qu'il s'agit bien d'un projet promoteur.
- 1. Les informations du projet peuvent être modifiées par le propriétaire du projet ou par un promoteur.

2

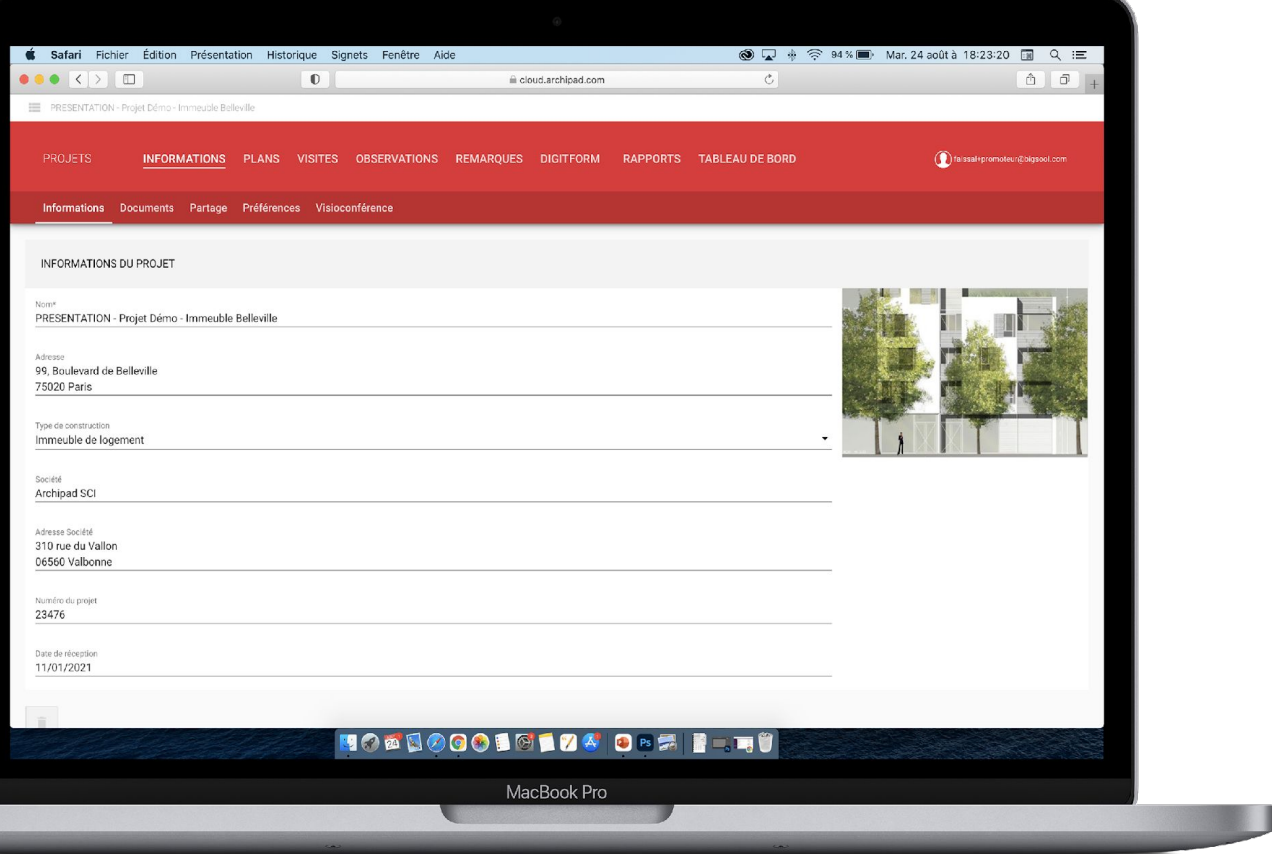

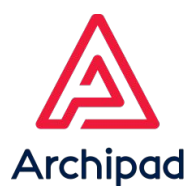

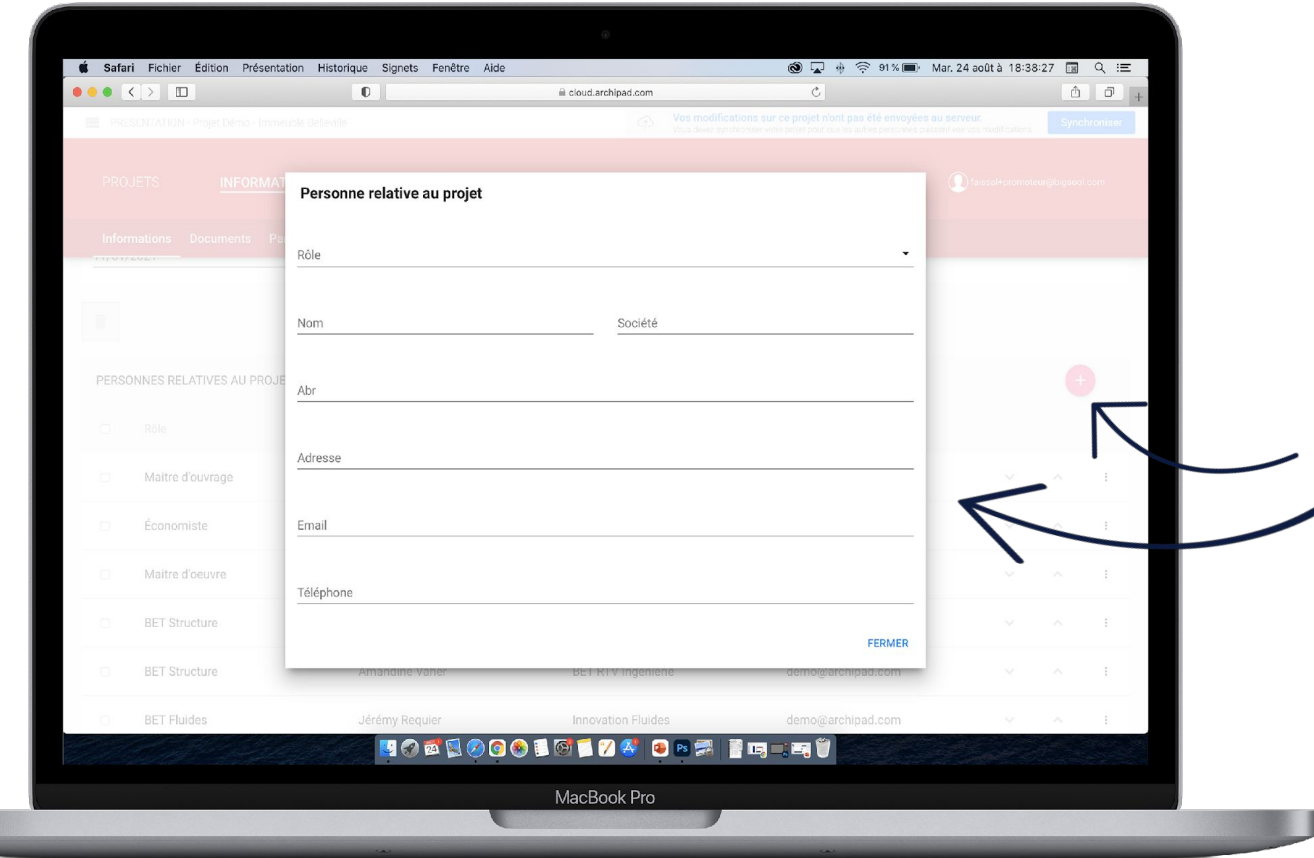

### **Ajoutez les personnes relatives au projet.**

- 1. Rendez-vous dans la section Personnes relatives au projet, puis cliquez sur le bouton + rose pour ajouter des contacts au projet.
- 2. Renseignez les champs du dialogue Personne relative au projet, puis cliquez sur Fermer.

#### *Note :*

*En tant que propriétaire du projet ou promoteur, vous avez la possibilité de réordonner, de modifier ou de supprimer les contacts présents dans cette liste.*

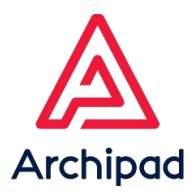

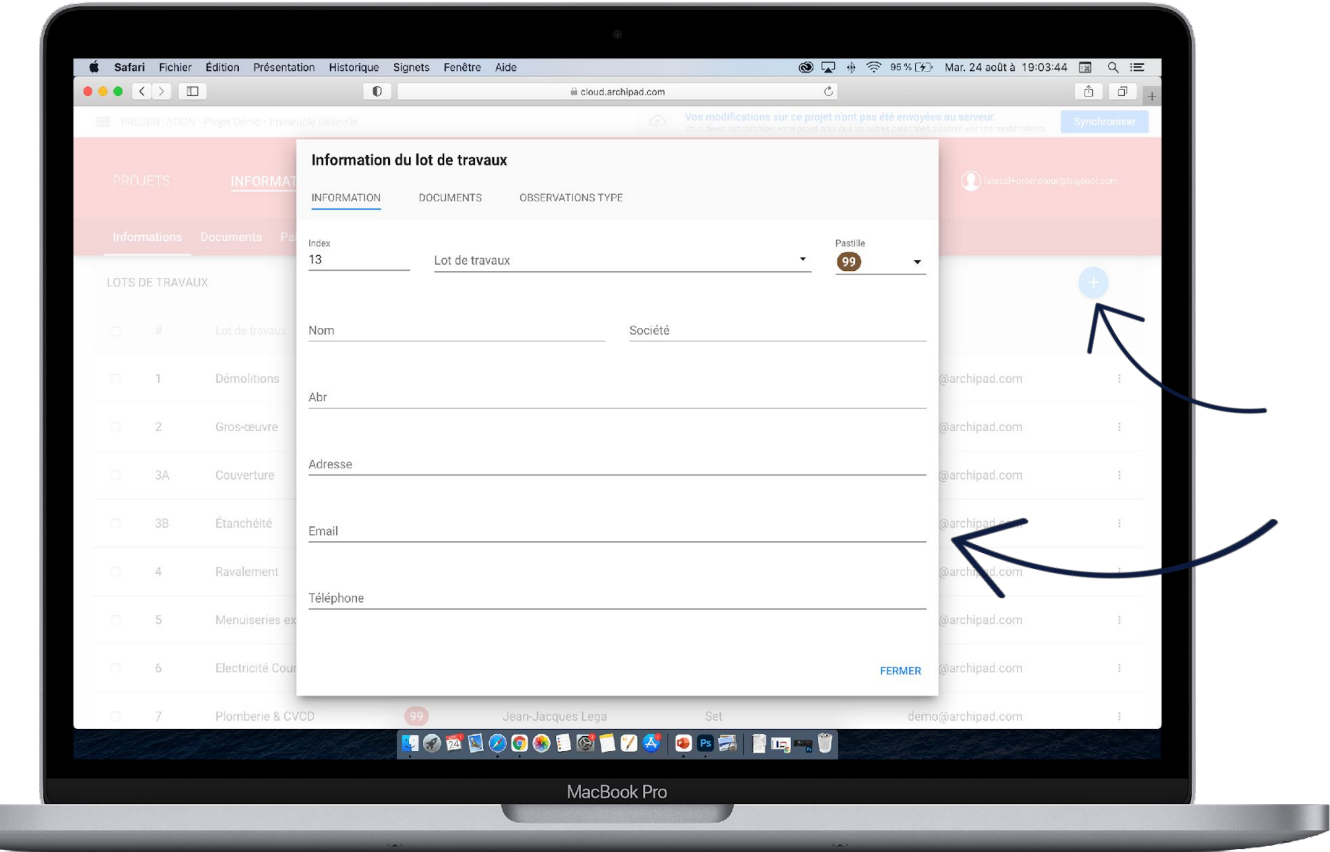

### **Ajoutez les lots de travaux au projet.**

- 1. Rendez-vous dans la section Lots de travaux puis cliquez sur le bouton + bleu pour ajouter des lots de travaux au projet.
- 2. Renseignez les champs du dialogue Information du lot de travaux, puis cliquez sur Fermer.

#### *Note :*

*Vous pouvez ajouter des documents aux lots de travaux en utilisant le sous-menu Documents, ainsi que renseigner des observations type pour chaque lot de travaux en utilisant le sous-menu Observations Type.*

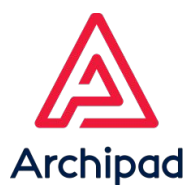

## **DOCUMENTS**

### **Intégrez des documents associés au projet.**

- 1. Rendez-vous dans le menu Informations puis le sous-menu Documents et cliquez sur le bouton + bleu.
- 2. Ces documents seront ensuite disponibles sur Archipad App, une fois le téléchargement effectué.

 *L'ajout de document s'effectue uniquement sur Archipad Cloud.*

*Les documents seront disponibles pour toutes les personnes ayant accès au projet.*

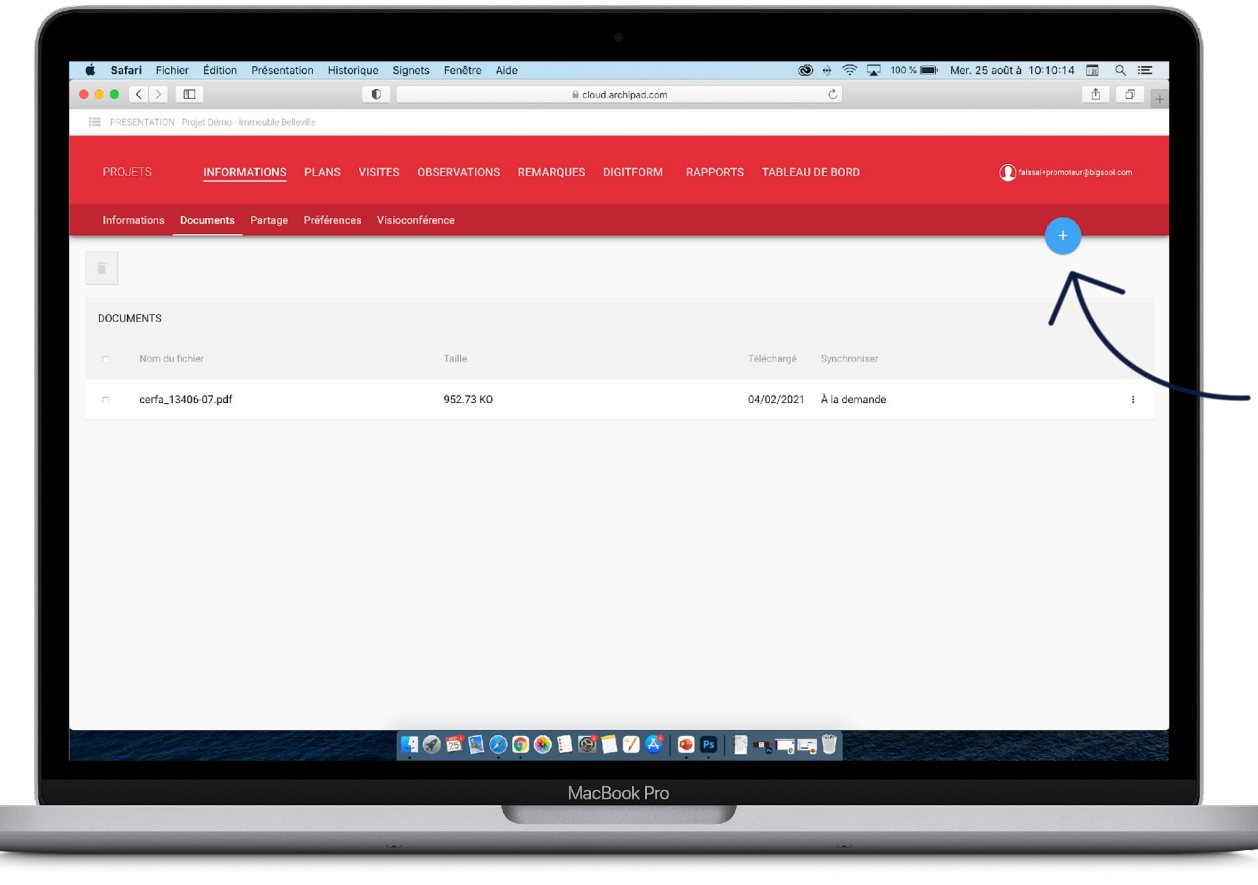

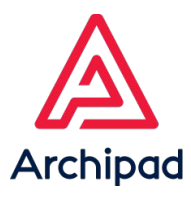

## PARTAGE

### **Travaillez en collaboration en partageant votre projet .**

- 1. Rendez-vous dans le menu Informations puis le sous-menu Partage.
- 2. Partagez vos projets en attribuant à chacun un rôle: Promoteur, Collaborateur, Invité, Responsable clientèle, Collaborateur chantier ou Maître d'ouvrage à partir de la section Projet partagé avec.
- 3. Partagez vos projets avec des lots de travaux à partir de la section Lots de travaux utilisant Archipad.

#### *Note :*

*Les lots de travaux pourront intervenir gratuitement en se connectant sur Archipad.mobi pour traiter leurs réserves et y ajouter des commentaires si besoin.*

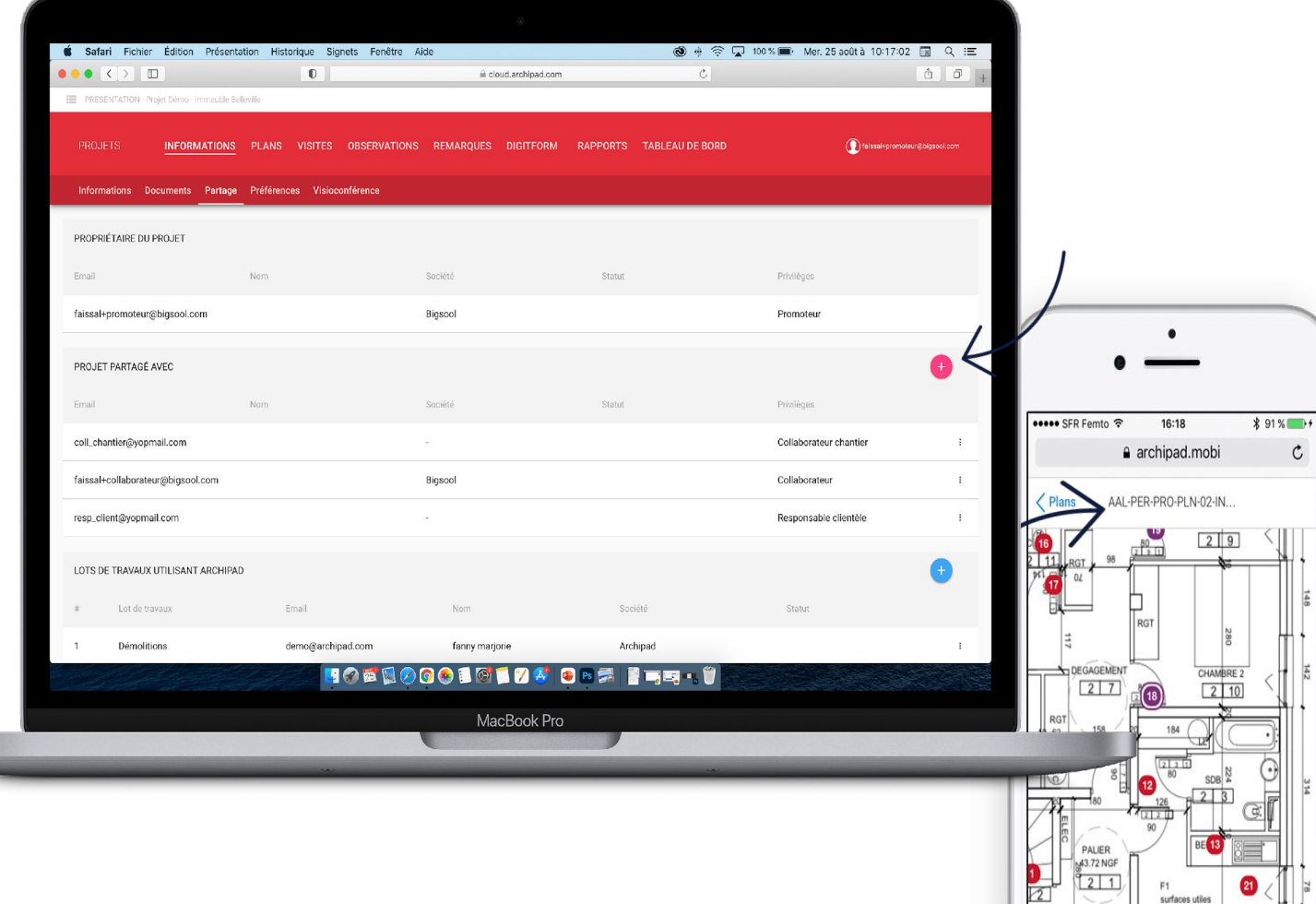

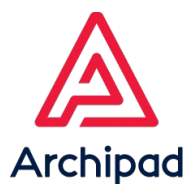

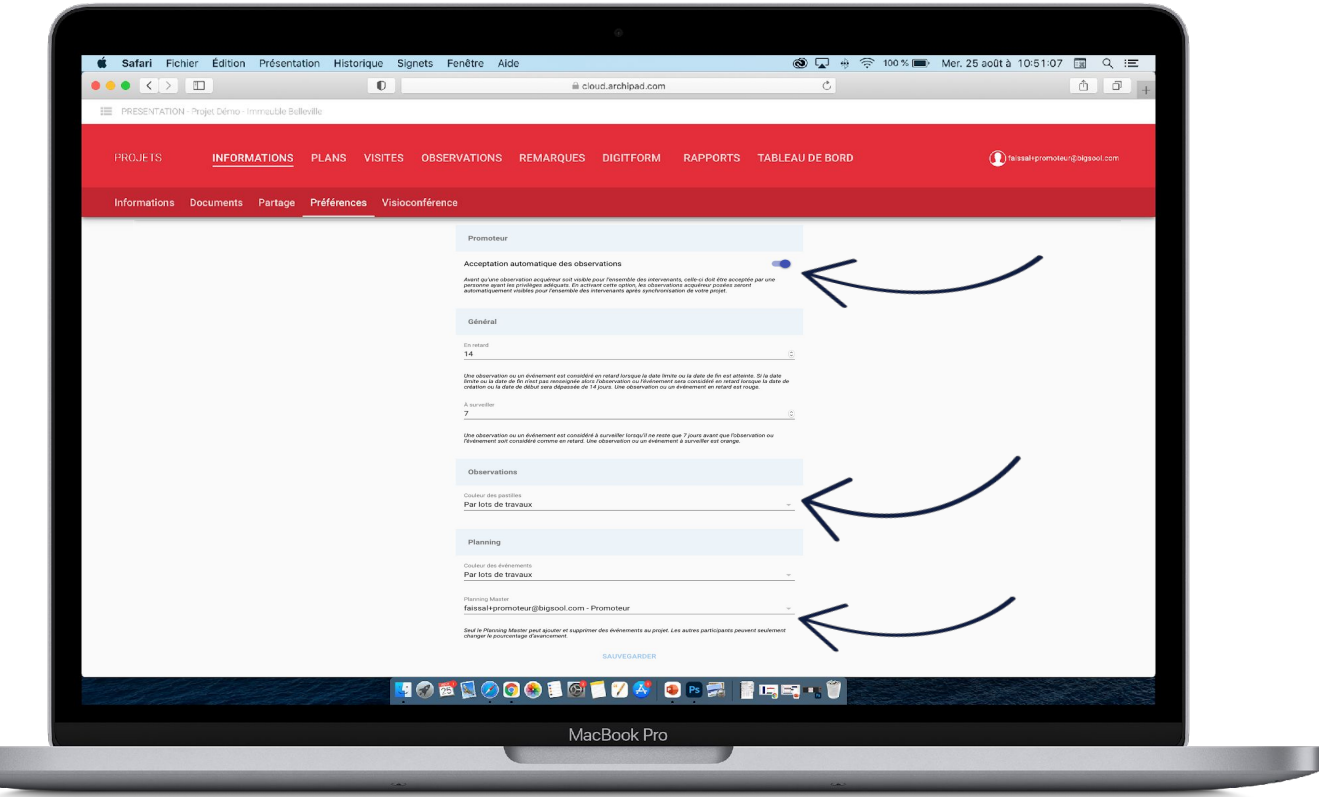

# PRÉFÉRENCES

### **Personnalisez Archipad selon vos besoins.**

- Rendez-vous dans le menu Informations puis le sous-menu Préférences.
- 1. Activez ou désactivez l'acceptation automatique des observations.
- 2. Sélectionnez une option pour les couleurs de pastilles et des événements de planning: toujours en rouge, basées sur la date, ou par lots de travaux.
- 3. Désignez un planning master.

#### *Note :*

*Cette fonction est également disponible sur Archipad App.*

7

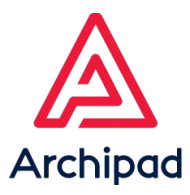

# VISIOCONFÉRENCE

### **Échangez avec vos équipes à distance.**

- 1. Rendez-vous dans le menu Informations puis le sous-menu Visioconférence.
- 2. Cliquez sur le bouton Rejoindre la visioconférence.

#### *Note :*

*Chaque projet a sa propre salle de visioconférence privée. Cette fonction est également disponible sur Archipad App.* Astuce:

*Vous pouvez partager votre écran d'ordinateur depuis Archipad Cloud.*

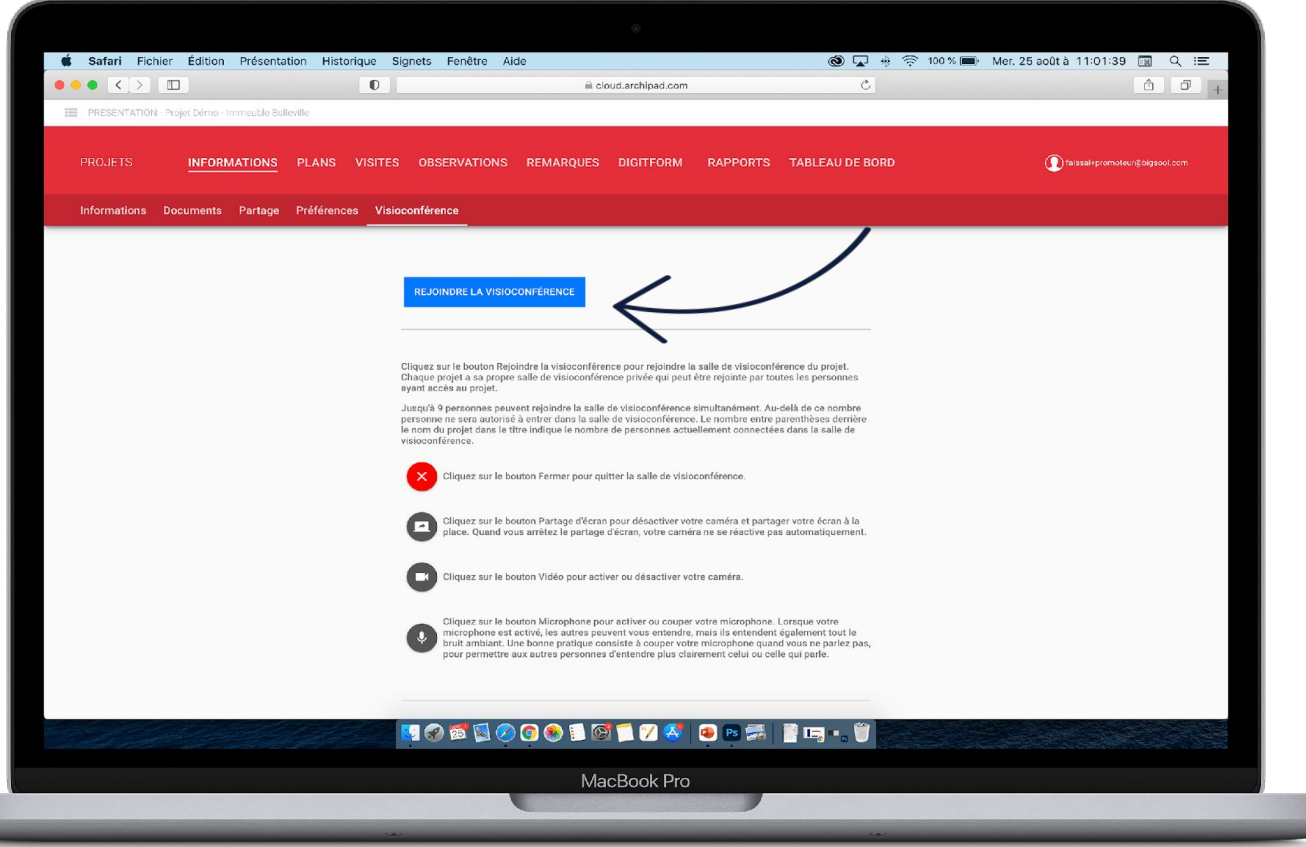

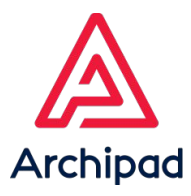

## PLANS

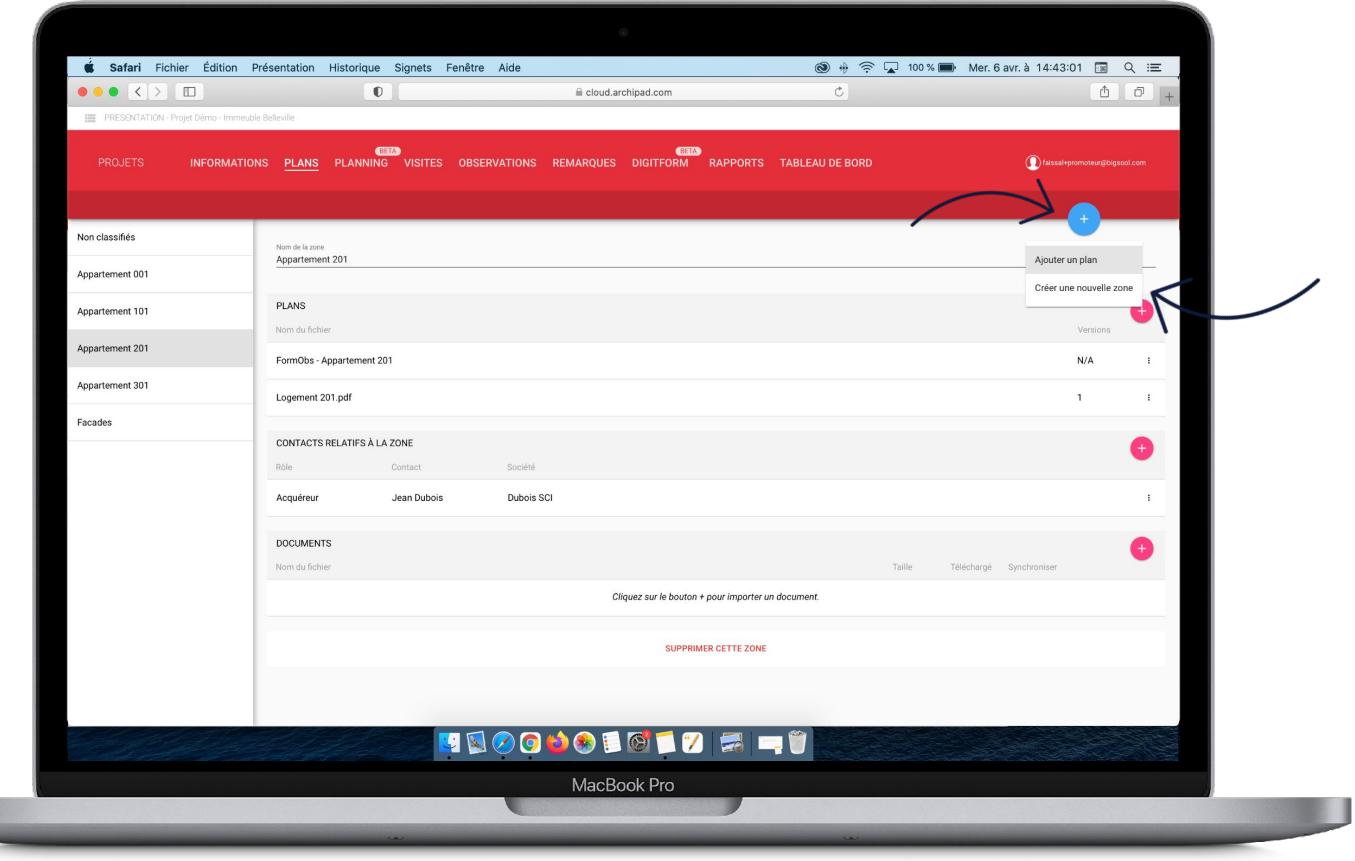

### **Ajoutez un nombre illimité de plans.**

- 1. Rendez-vous dans le menu Plans et cliquez sur le bouton + bleu en haut à droite ou le bouton + rose disponible dans la section Plans puis cliquez sur Ajouter un plan.
- 2. Sélectionnez l'option Créer une nouvelle zone, pour ajouter une zone.

#### *Note :*

*Les zones correspondent à des acquéreurs dans lesquelles vous pourrez y insérer des plans, les contacts relatifs à la zone et des documents. Une mise à jour des plans est également possible à partir de cet écran. La création de zone est possible uniquement sur* 

*Archipad Cloud.*

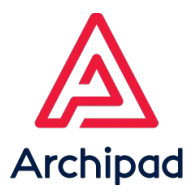

## PLANNING

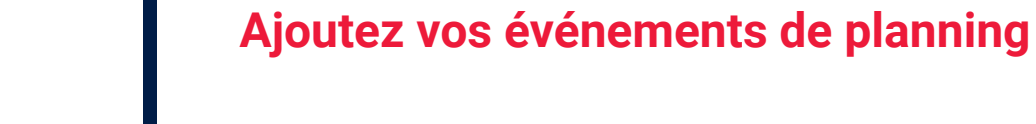

- 1. Rendez-vous dans le menu **Planning** et cliquez sur le bouton + bleu en haut à droite pour ajouter des événements.
- 2. Renseignez les champs saisissables, l'événement créé viendra s'ajouter dans la liste de gauche.
- 3. Cliquez sur le bouton **Gantt,** pour avoir une vue globale de votre planning, une vue sous forme de diagramme.

#### *Note :*

*La fonctionnalité est également accessible sur Archipad App.*

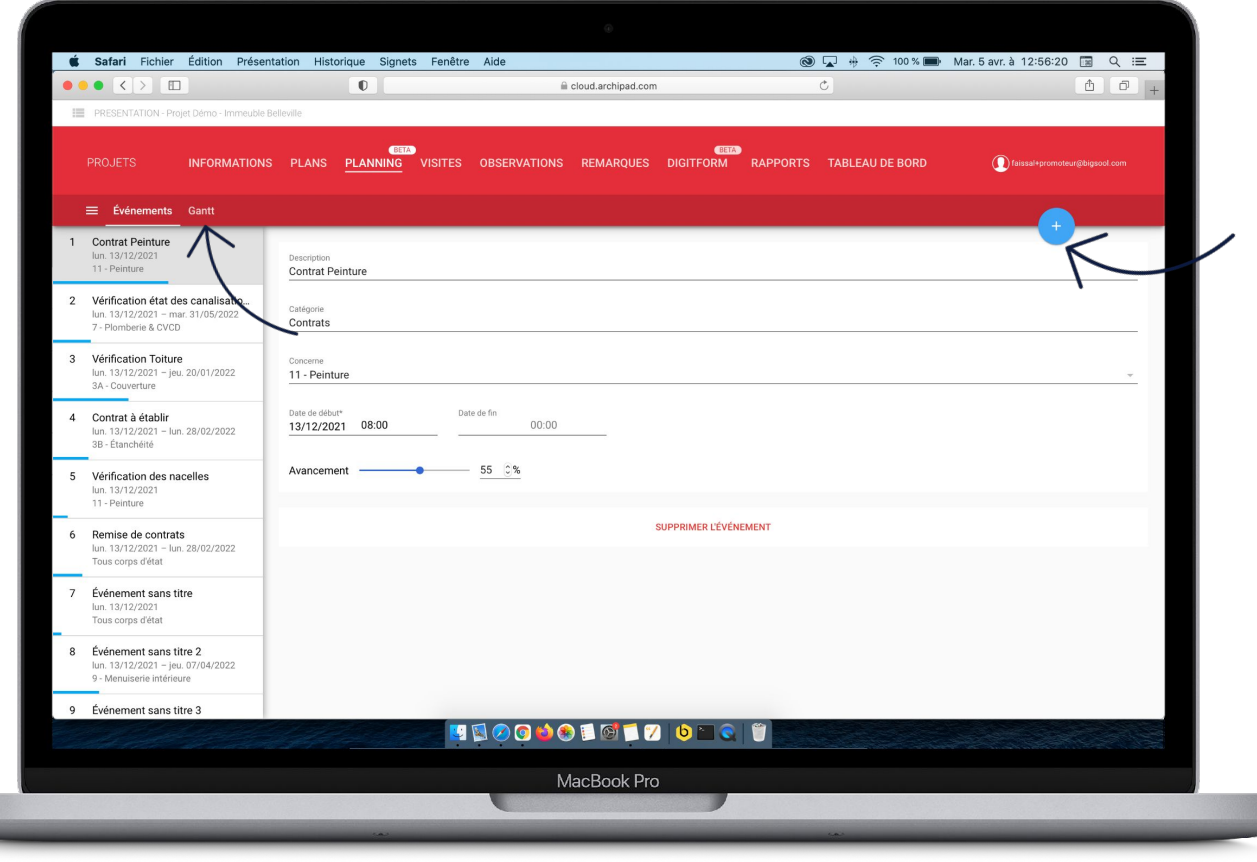

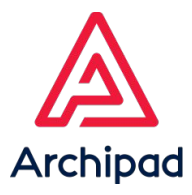

## **VISITES**

### **Créez votre visite et gagnez un temps précieux sur le terrain.**

- 1. Rendez-vous dans le menu Visites et cliquez sur le bouton + bleu en haut à droite.
- 2. Renseignez les champs: date de la visite, objet de la visite, la zone si elle a été créée, et la phase de la visite.
- 3. Gérez les présences des intervenants à partir des sections: gérer les présences, gérer les signatures et gérer les convocations à la prochaine réunion.

 *Vous pouvez également créer votre visite acquéreur sur place hors connexion depuis l'application Archipad App uniquement.*

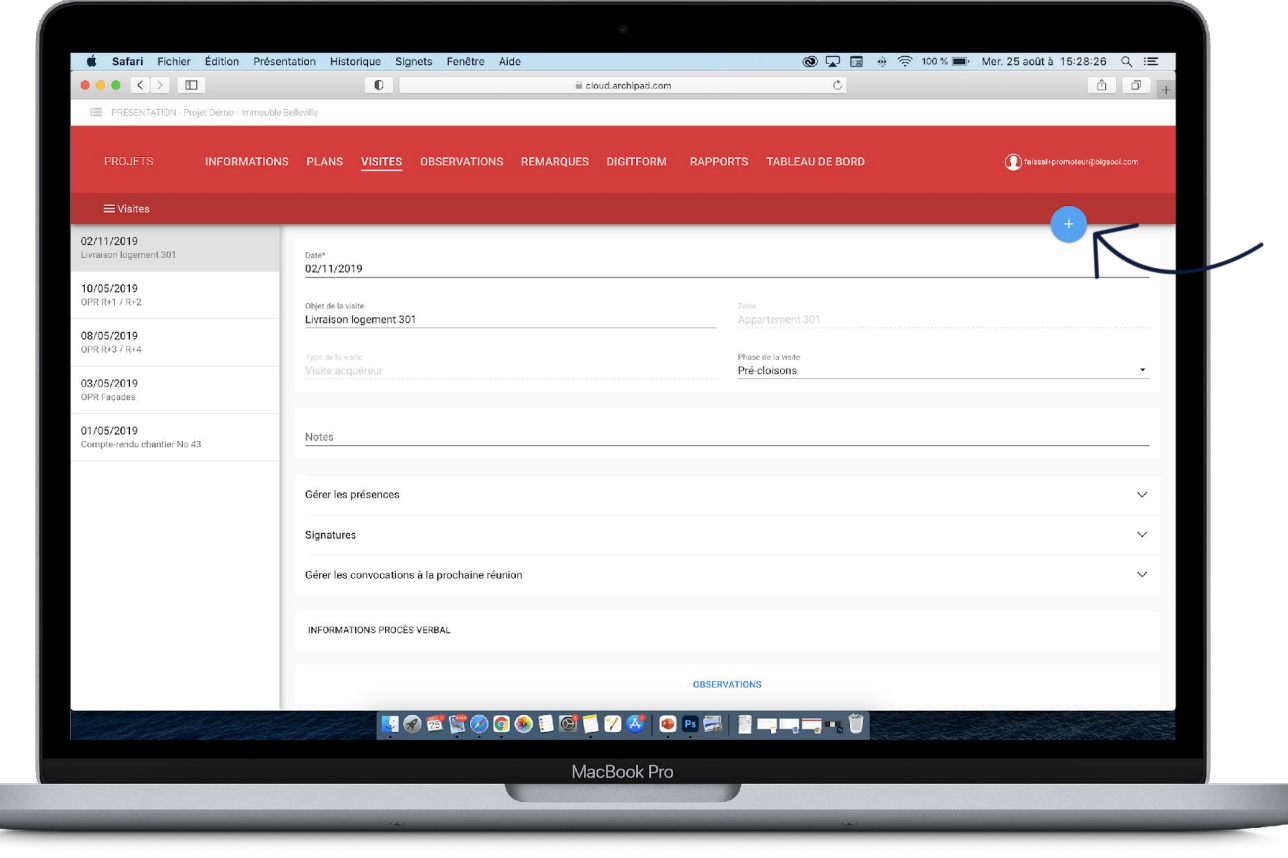

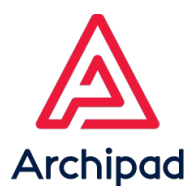

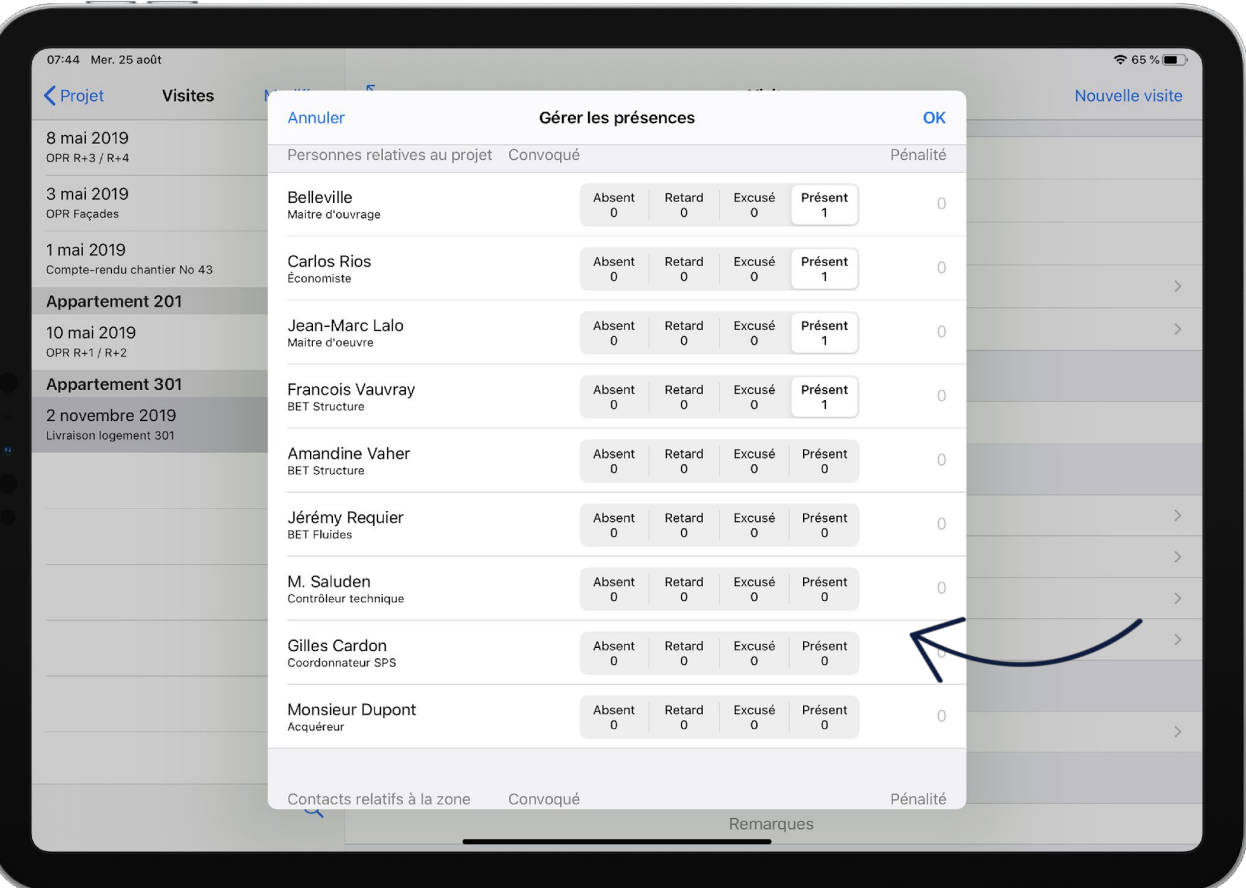

### **Gérez les présences des intervenants et signez directement sur le chantier**

- 1. Invitez les intervenants aux réunions.
- 2. Mentionnez les intervenants présents, absents, en retard ou excusés.
- 3. Ajoutez des pénalités si besoin et faites signer vos intervenants.

*La signature des intervenants est possible uniquement sur Archipad App.* 

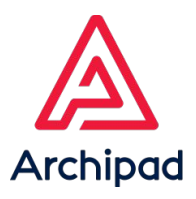

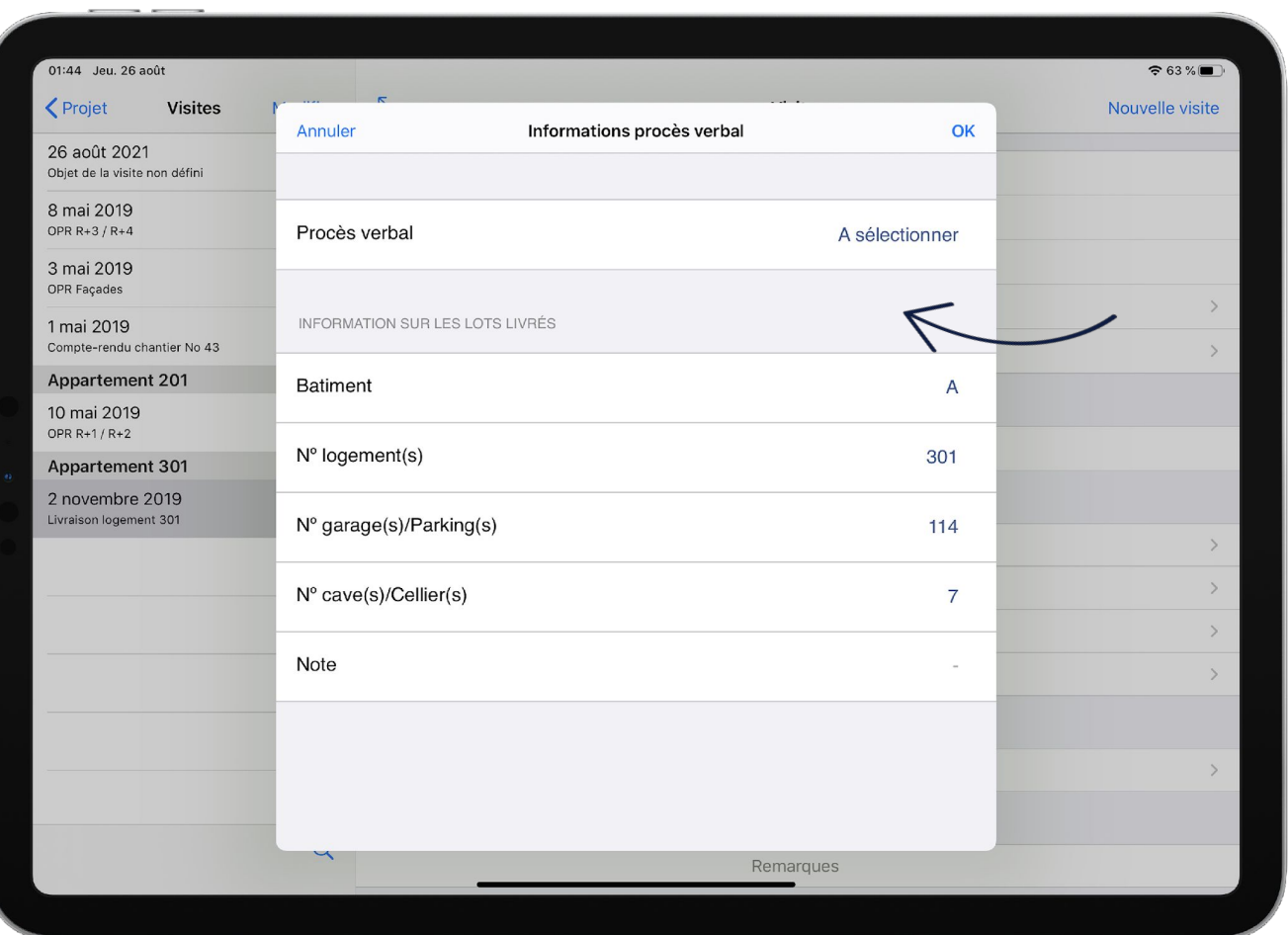

### **Établissez votre PV de livraison.**

- 1. Cliquez sur Informations procès verbal,
- 2. Sélectionnez le procès verbal :
	- Livraison Acquéreur Investisseur
	- Livraison Acquéreur Occupant
	- Livraison Locataire-accédant
- 3. Renseignez les champs correspondant à votre procès-verbal depuis Archipad Cloud ou Archipad App.

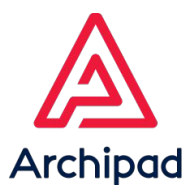

## **OBSERVATIONS**

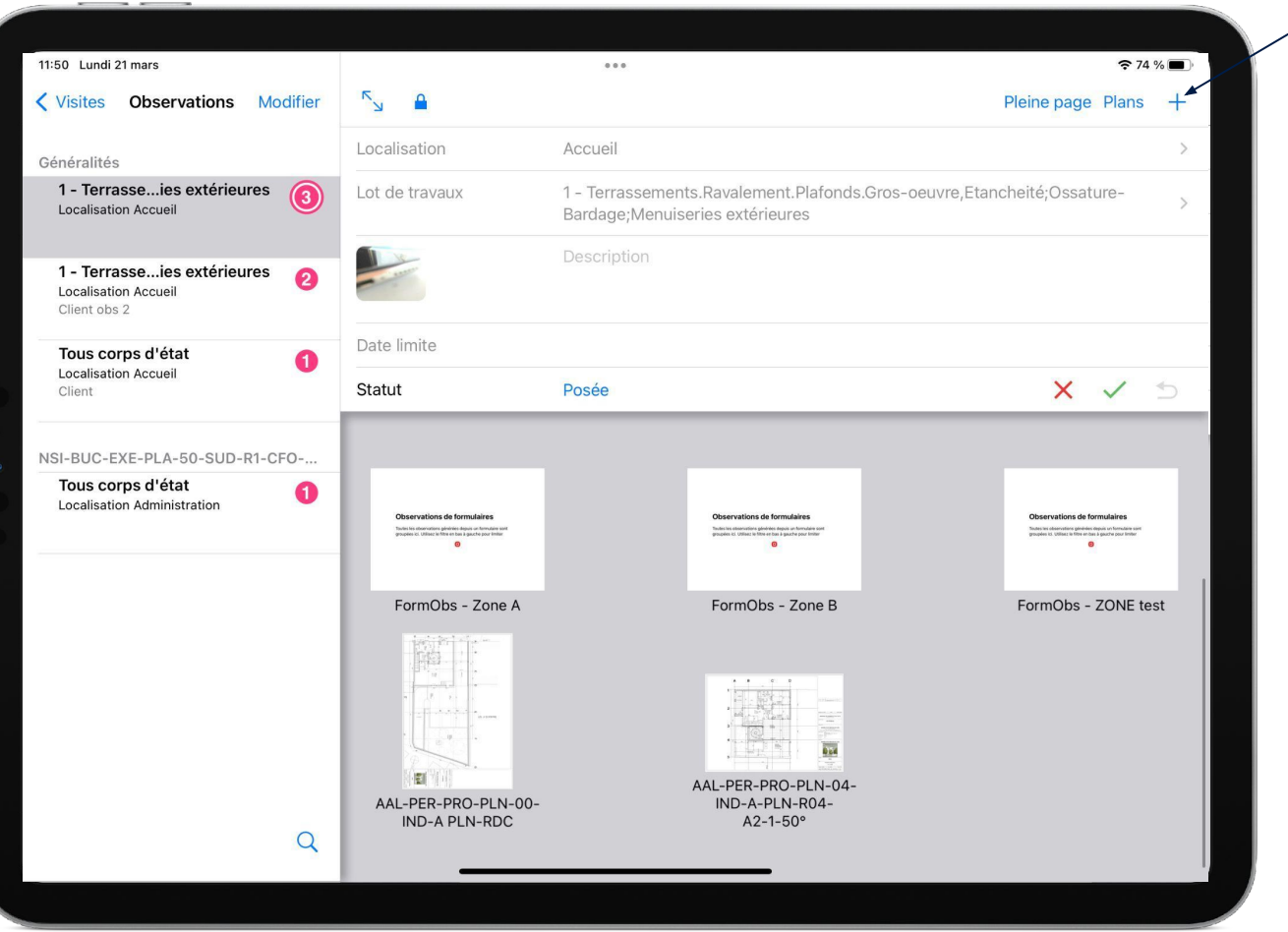

### **Suivez l'évolution de votre construction.**

- 1. Posez vos réserves avec vos clients à partir de vos visites acquéreurs,
- 2. Vos réserves acquéreurs seront liées automatiquement aux observations techniques dans les visites chantiers.

 *La création de visite acquéreur est possible uniquement sur Archipad App et exclusivement par le promoteur, le collaborateur et le responsable clientèle.*

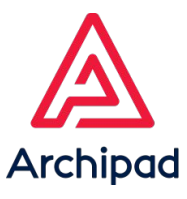

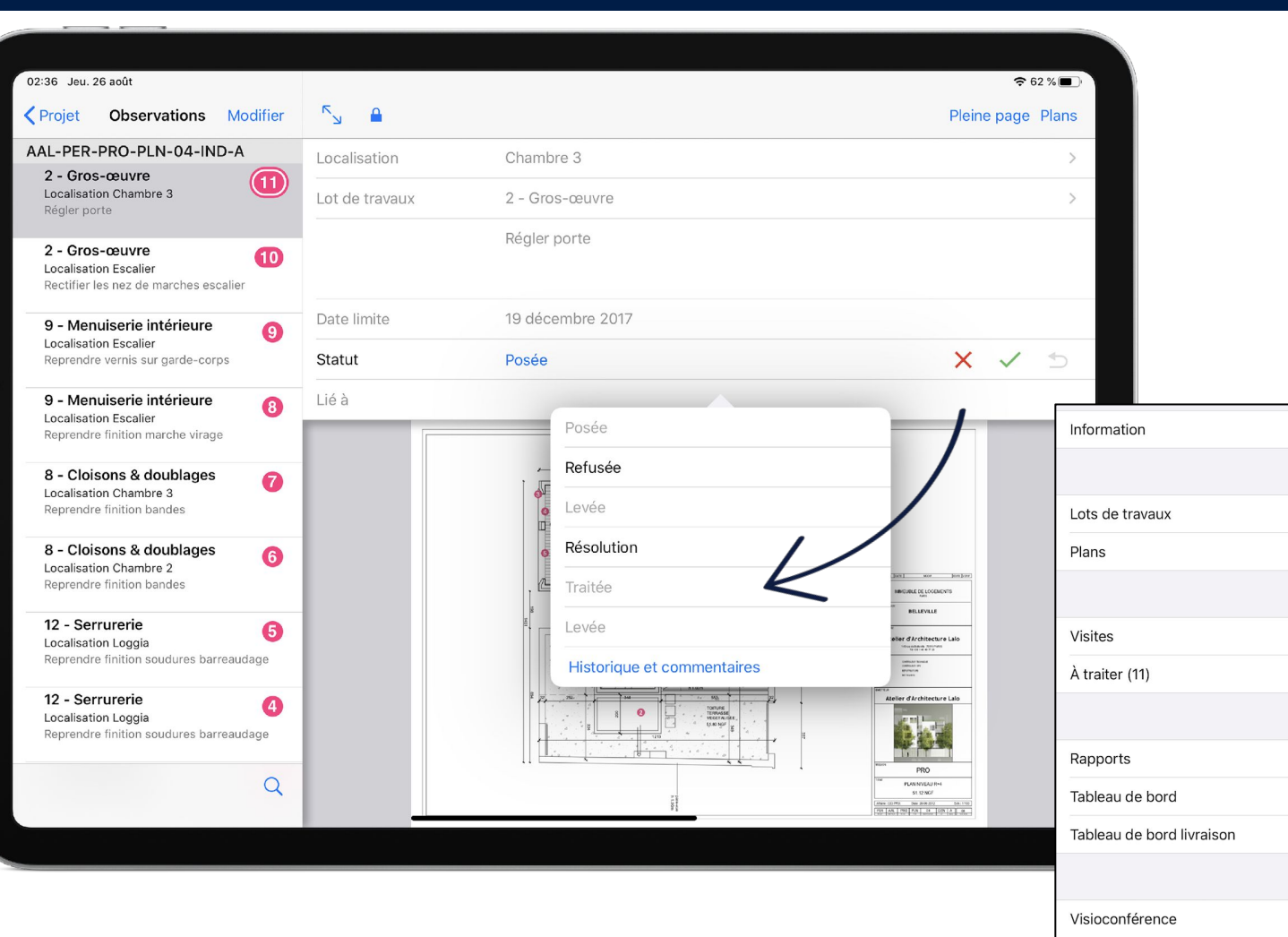

#### **Suivez l'évolution de votre construction.**

- 1. Traitez vos observations acquéreurs à partir de la section **"À traiter"** en sélectionnant un **Statut.** Les observations acquéreurs seront ensuite liées à une observation technique.
- 2. Les observations techniques seront visibles depuis les visites de chantiers.

#### *Note :*

*Une observation avec le statut "Refusée" dans une visite acquéreur sera visible dans la visite acquéreur mais ne sera pas liée à une observation technique.*

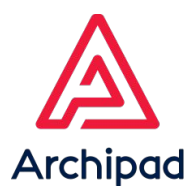

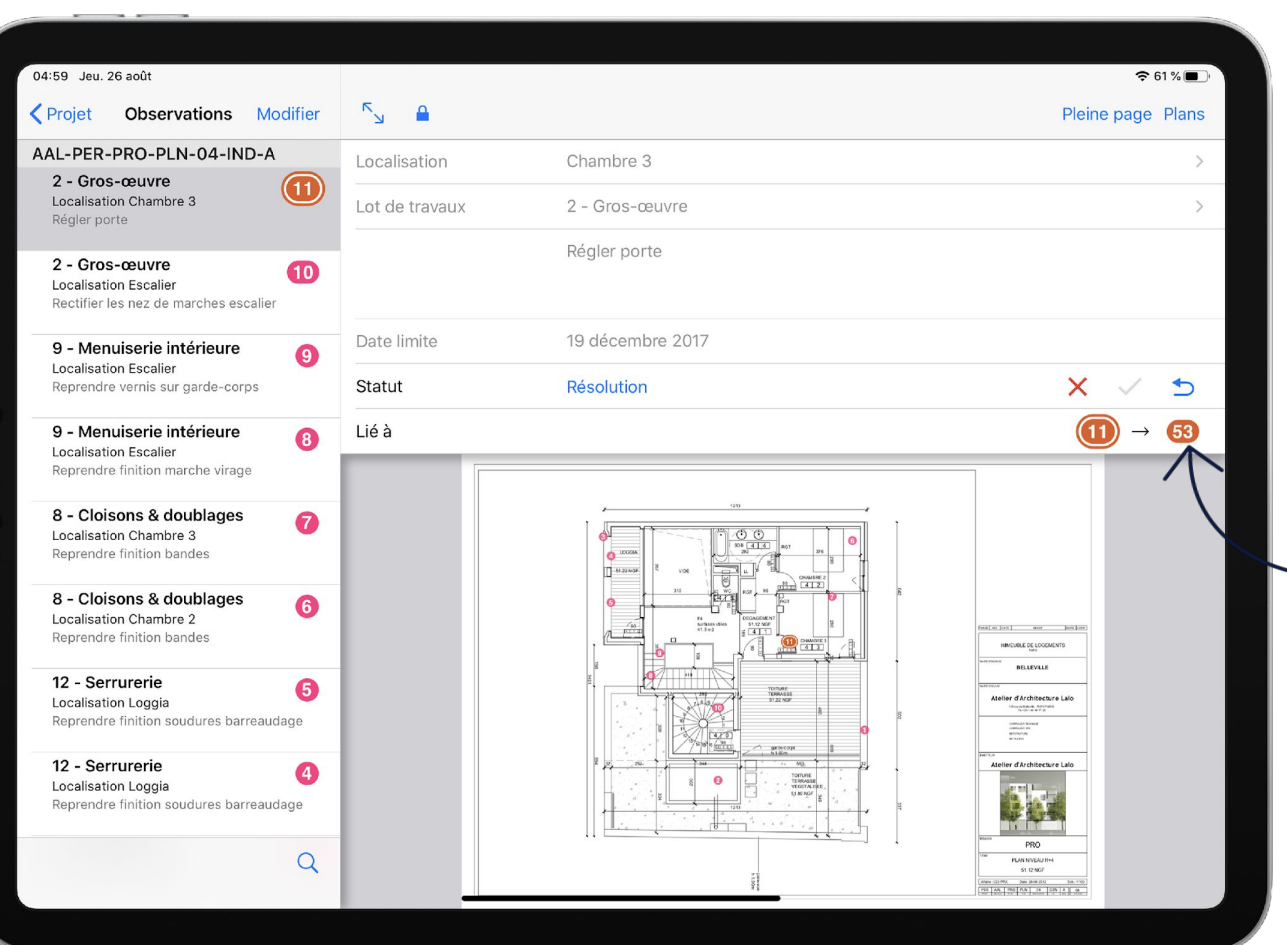

### **Suivez l'évolution de votre construction.**

- 1. Suivez par cette liaison technique, vos observations avec votre maîtrise d'œuvre et vos lots de travaux.
- 2. Levez vos observations techniques lors d'une prochaine visite de chantier.
- 3. Levez vos réserves acquéreurs lors d'une prochaine visite acquéreur.

 *Les levées de réserves ne sont pas possibles dans une visite de création, il faut impérativement créer une autre visite pour pouvoir les lever.*

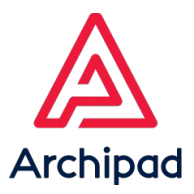

## REMARQUES

### **Organisez votre suivi de chantier et planifiez vos tâches.**

- 1. Ajoutez vos remarques en vous rendant sur le menu Remarques.
- 2. Sélectionnez un chapitre ou sous-chapitre pour classer vos remarques, ajouter une description ou une photo à vos remarques.
- 3. Ajoutez une tâche à vos remarques en attribuant une date de fin ainsi qu'un taux d'avancement .

#### *Note :*

*Les remarques peuvent également être créées sur Archipad Cloud.*

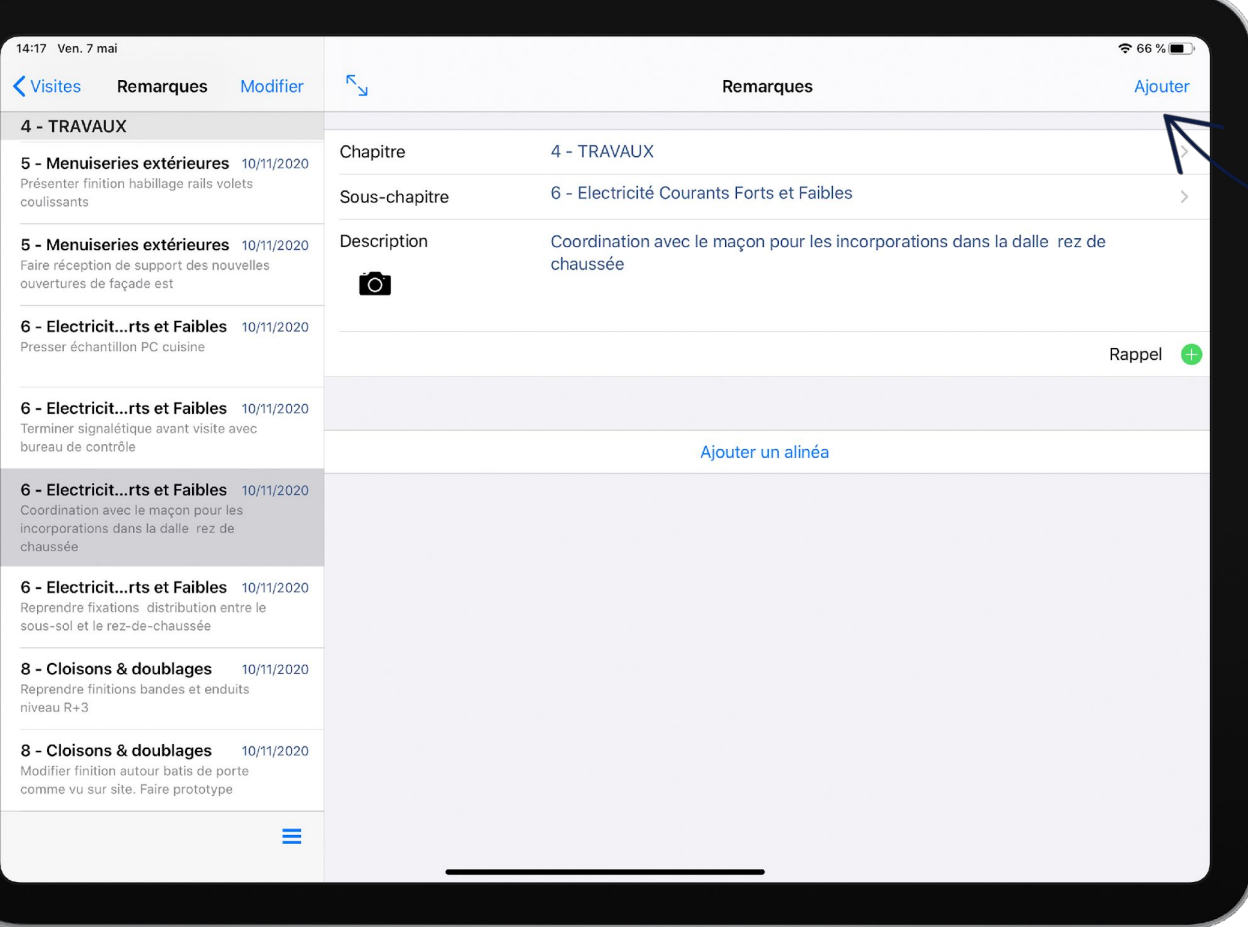

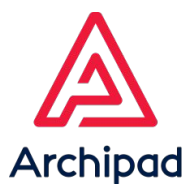

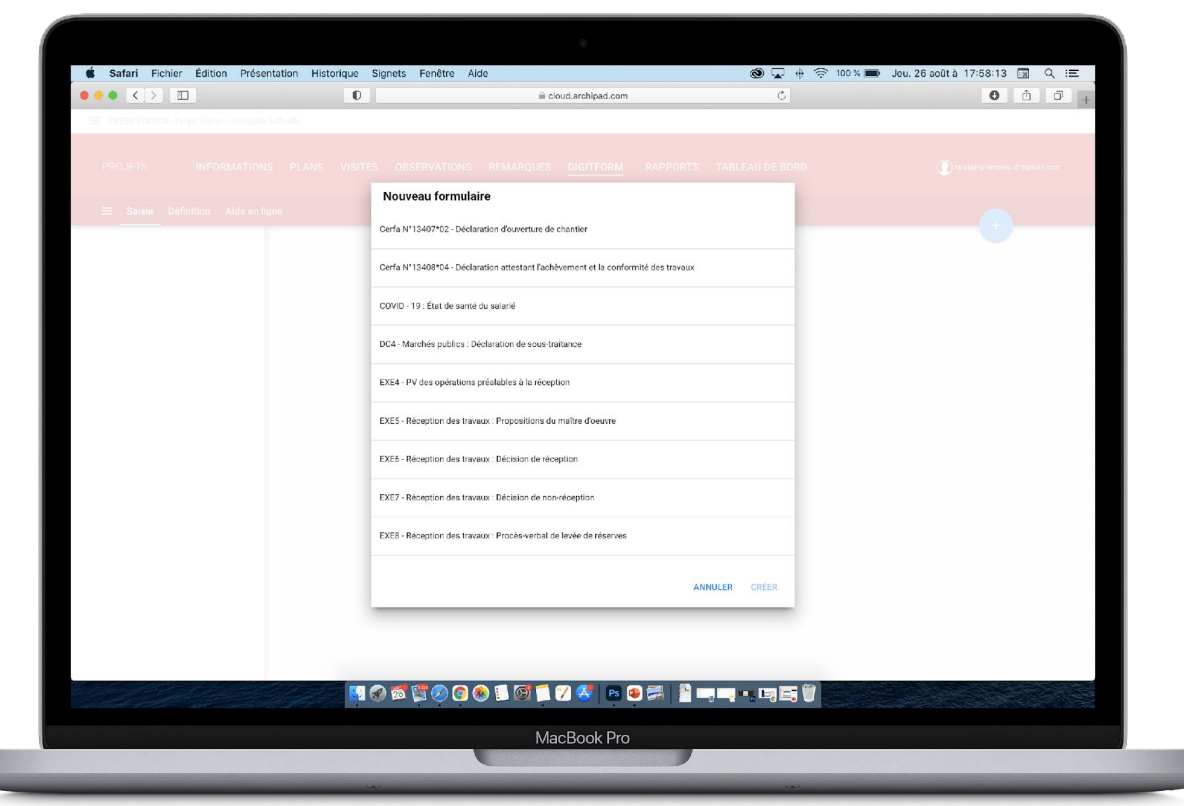

## DIGITFORM

### **Créez et diffusez vos propres formulaires.**

- 1. Rendez-vous sur Archipad Cloud, menu Digitform pour créer vos formulaires personnalisés et interactifs.
- 2. Utilisez les formulaires préenregistrés (CERFA, EXE…), disponibles en cliquant sur le bouton + de cet écran.

*La création de formulaire personnalisé est disponible uniquement sur Archipad Cloud. Le formulaire créé sera disponible et pourra être généré sur Archipad App.*

.

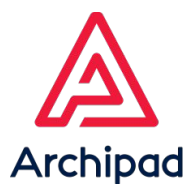

## RAPPORTS

### **Créez vos rapports et comptes rendus en un temps record.**

### Créer vos rapports et modèles de rapports en vous rendant sur le menu Rapports et en cliquant sur le bouton + bleu.

2. Sélectionnez un nouveau rapport ou un modèle de rapport dans la liste pour faire apparaître le configurateur du rapport .

#### *Note :*

*La fonction modèles de rapports vous permet de créer des modèles de rapport personnalisés (logo de votre entreprise, pied de page…)*

 *La fonction modèles de rapports est disponible uniquement sur Archipad Cloud.* 

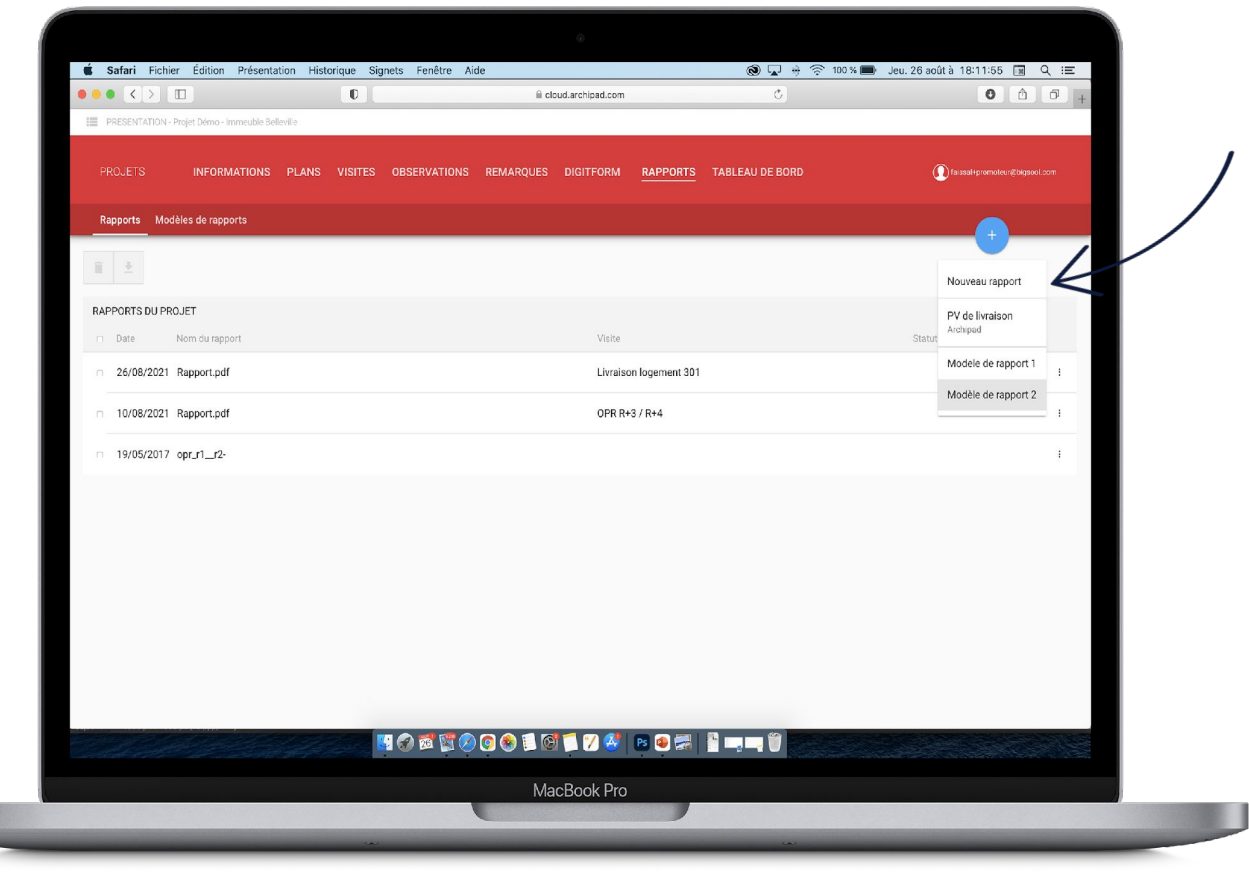

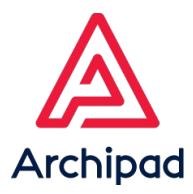

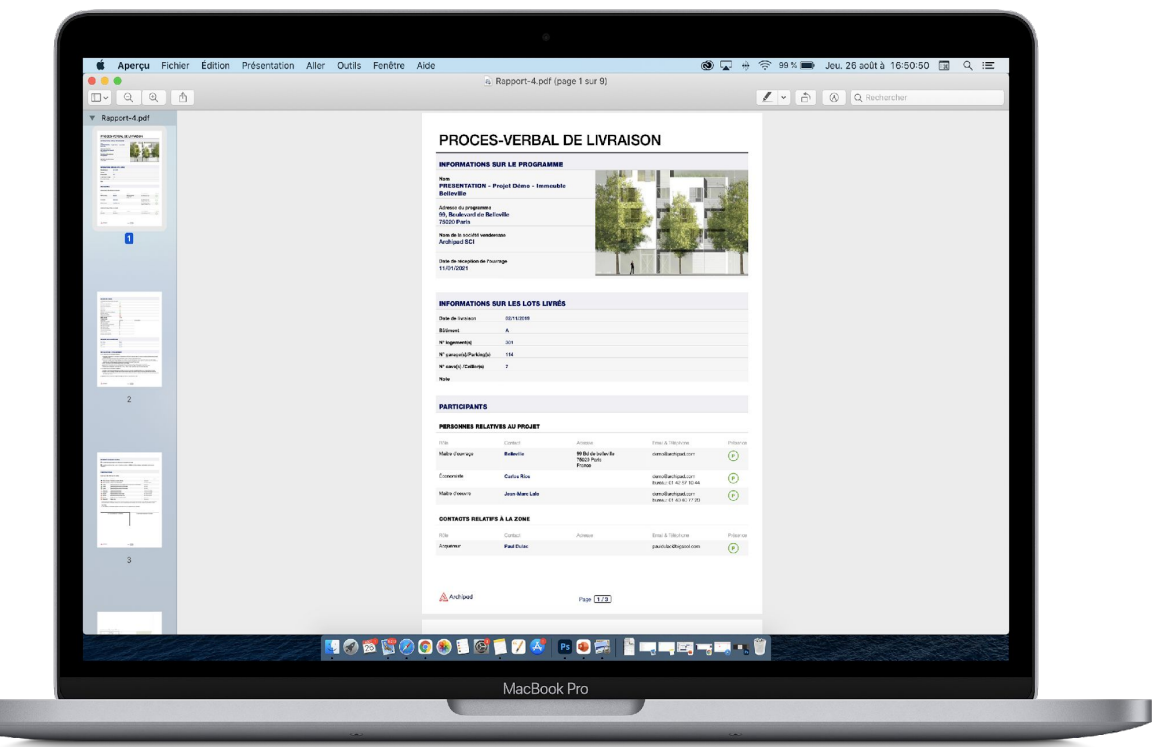

### **Générez et diffusez vos rapports.**

- 1. Générez vos rapports ou modèles de rapports en cliquant sur le bouton générer le rapport.
- 2. Le rapport généré, en format PDF viendra s'ajouter dans la liste des rapports.

*La génération d'un rapport en format Excel est possible sur Archipad App uniquement.*

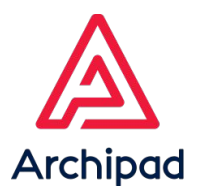

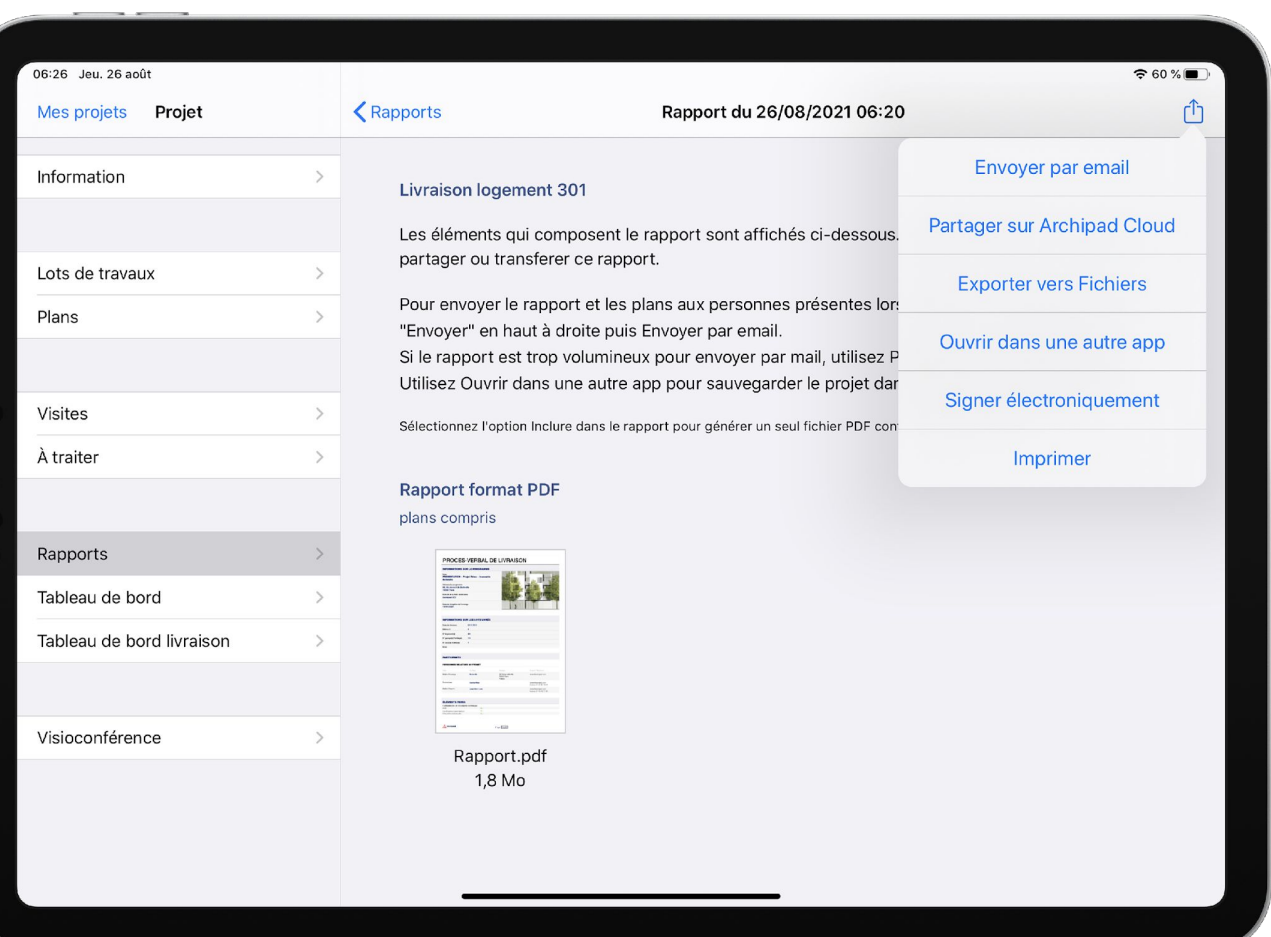

### **Collaborez simplement et rapidement**

- 1. Une fois votre rapport généré, partagez-le avec vos collaborateurs sur Archipad Cloud, ou par e-mail.
- 2. Signez vos rapports avec l'option **Docusian** en apportant ainsi une véritable valeur juridique aux documents.

*1. L'option Docu* $\mathcal{S}$ *ign* est disponible uniquement sur *Archipad App.*

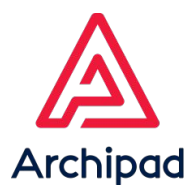

## TABLEAU DE BORD

### **Suivez l'état de vos observations par projet.**

Rendez-vous dans le menu Tableau de bord pour suivre l'avancée et la répartition des observations.

#### *Note :*

*Vous pourrez visualiser les observations par phases, par lots de travaux, par zones, par plans et par visites.*

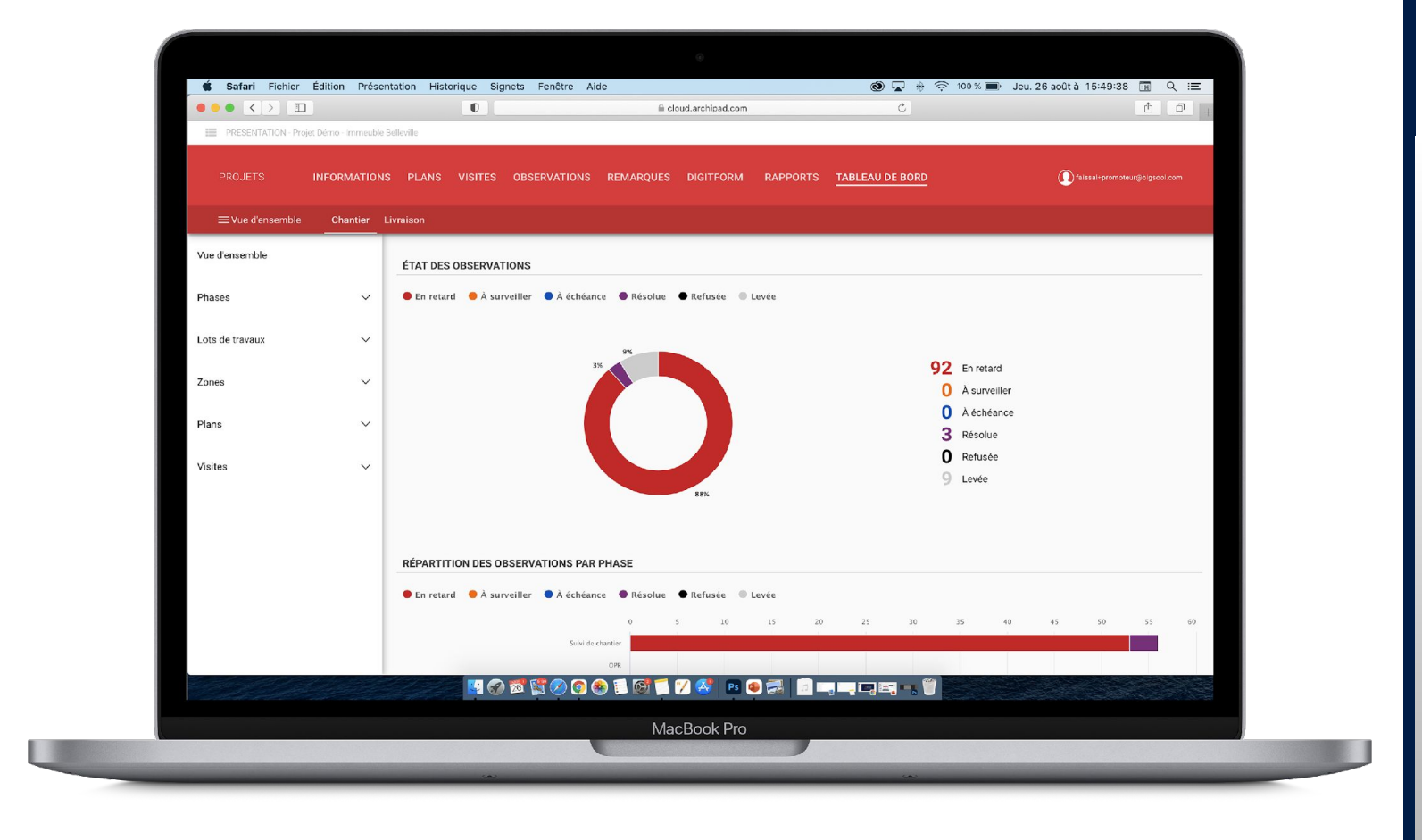

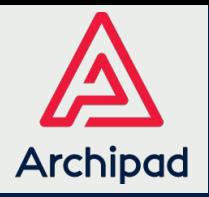

# QUELQUES CHIFFRES

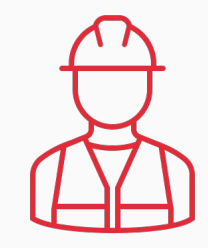

34 000 utilisateurs

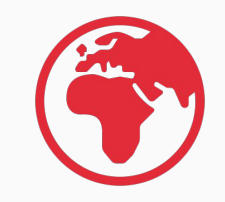

Présent dans + de 60 pays

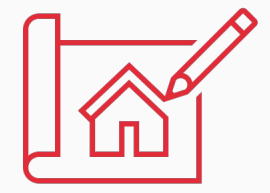

+ de 100 000 projets accompagnés

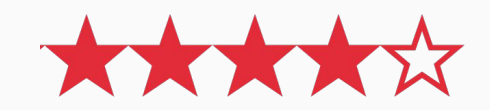

Évaluation de 4,5 / 5 sur App Store

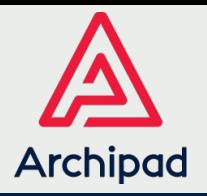

# ILS NOUS FONT CONFIANCE

Archipad accompagne les professionnels de la construction depuis 2011 dans le processus de digitalisation du chantier.

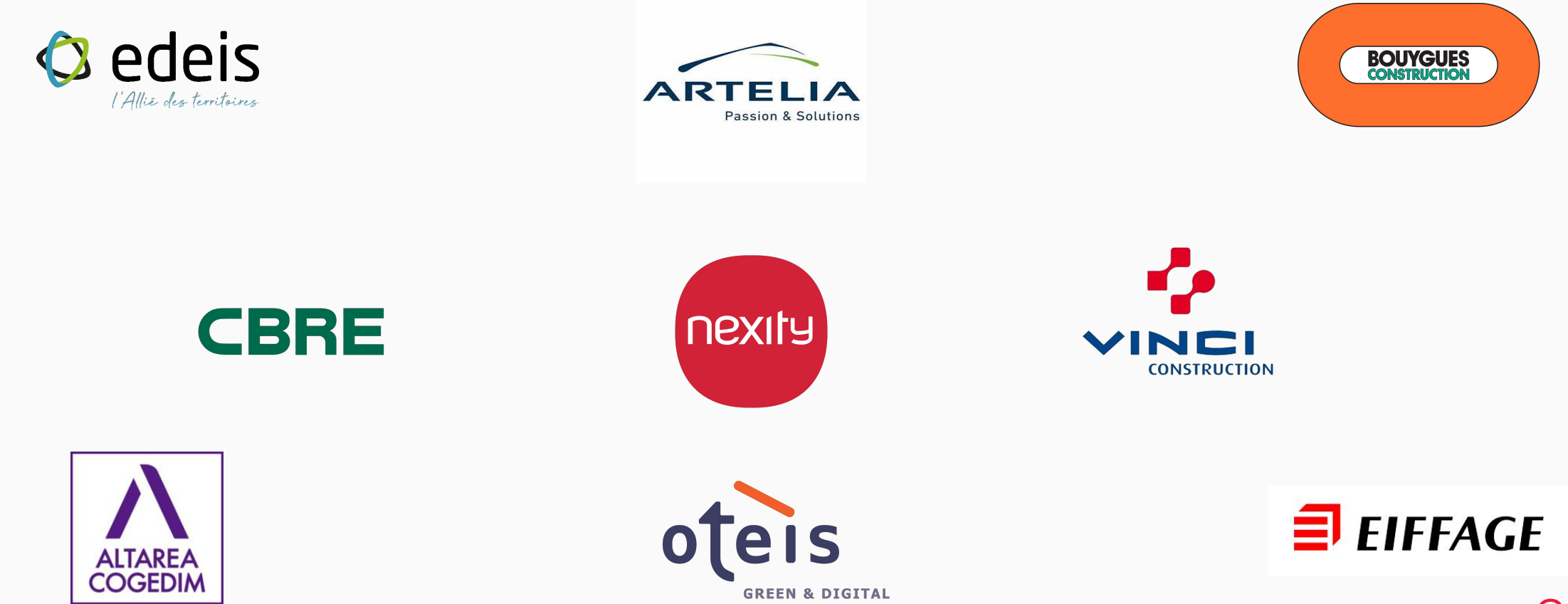

**ENGINEERING** 

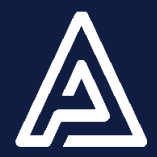

## VOS CONTACTS ARCHIPAD

#### **Service commercial**

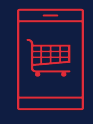

04 22 13 10 14 sales@archipad.com Service administratif

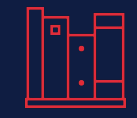

04 27 86 84 60 papers@archipad.com **Service technique**

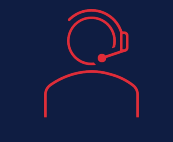

04 22 72 01 55 support@archipad.com

#### **Adresse Adresse postale et Site internet**

1047, route des Dolines Business Pôle 2 Bâtiment A2 06560 Valbonne

<https://archipad.com/fr/>

<https://archipad.com/fr/tarifs/>

© Bigsool, Version 2.0

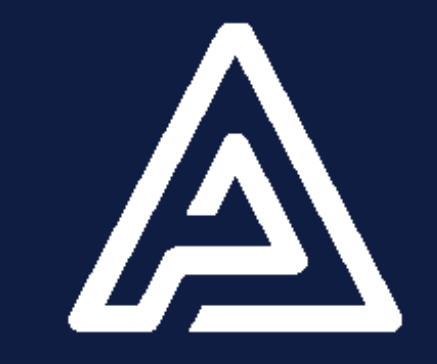

© Bigsool, Version 2.0